# **Quick Guide for reading protected eBooks with Adobe DRM and using Adobe Digital Editions**

You can read Adobe DRM protected eBooks at PC and Mac, at most of devices with Android OS and iOS, and at many eReaders. Check [supported eBook devices.](http://blogs.adobe.com/digitalpublishing/supported-devices) There are two possible ways to work with protected eBooks: by using Adobe Digital Editions (ADE) installed on your PC — we recommend this when you plan to use eBook readers; by using extra apps installed on your device — we recommend this when you plan to use device with Android OS or iOS. Use [Bluefire Reader](https://play.google.com/store/apps/details?id=com.bluefirereader) or [Aldiko](https://play.google.com/store/apps/details?id=com.aldiko.android) for Android devices. Use [Bluefire](http://itunes.apple.com/us/app/bluefire-reader/id394275498) Reader for iOS devices.

## **I. Reading protected eBooks on desktop or laptop. Transferring eBooks to your device via Adobe Digital Editions**

We assume that you already have ACSM file from the book that you bought earlier. If it's not, buy preferred book and download ACSM file to your hard drive.

Note: ACSM file is not an eBook itself; it is a reference to an eBook. When you open ACSM file, actual eBook is downloaded from a remote source via Internet. ACSM files have an average size of 1-5 KB.

#### **Step 1. Get started with Adobe Digital Editions**

- Follow these steps to get started with the Adobe Digital Editions:
	- [Download Adobe Digital Editions](http://www.adobe.com/solutions/ebook/digital-editions/download.html)
	- Run the installer and follow the on-screen instructions
	- Once installed, open the Getting Started eBook for an overview of the application

#### **Step 2. Obtaining Adobe ID and authorizing Adobe Digital Editions with an Adobe ID**

The first time you open a protected book, ADE will ask you to authorize your computer. The best way to do this is to supply an Adobe ID, associating the book with your ID. If you later open the book on another computer, you can simply supply the same ID to open the book.

You can also authorize your computer manually. To do this click on the tab «Help» in the upper left corner of the application window, then on "Authorize Computer..." or you can just press Ctrl + Shift + U. If you don't have an Adobe ID, click the [Create an Adobe ID](http://www.adobe.com/go/digital-editions-createID) link. After creating the ID on the Adobe website, you can close that browser window, return to ADE, and enter the newly created Adobe ID.

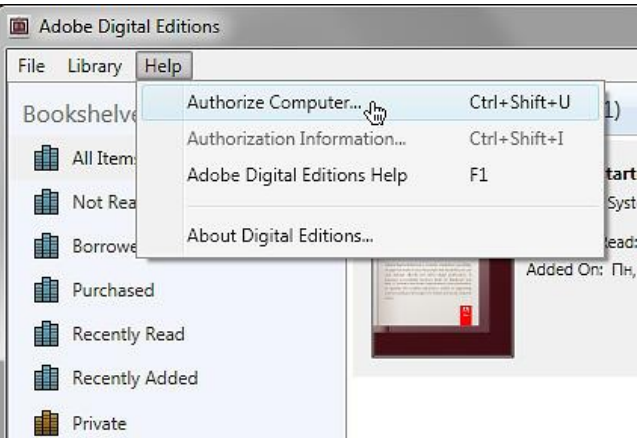

If an error occurs, try to erase all remnants of previous activations. To do that press Ctrl+Shift+D, then press "Erase Authorization".

#### **Step 3. Using Adobe Digital Editions. Opening eBooks**

Simply open the ACSM file or book file from Explorer or Finder or browser download window, and Adobe Digital Editions will launch. If ADE doesn't launch automatically, start it manually, and then drag your book onto the application window. Download dialog will appear. The eBook will open automatically.

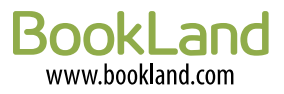

After the first opening of the eBook, you can find it in your Library in Adobe Digital Editions. To open Library click on an icon located in the upper left corner of ADE window:

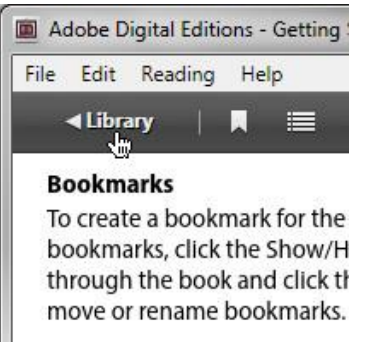

All downloaded eBooks you can find in "My Documents\My Digital Editions" folder (Windows) or "Documents\Digital Editions" (Mac OS X).

#### **Step 4. Transferring eBooks from or to a supported eReader. Authorizing of eReader**

Connect the supported eReader device to your computer and launch Digital Editions. Digital Editions automatically detects the presence of your device. Both Digital Editions and the device must be authorized to be able to transfer protected content to and from the device. Unprotected content can be transferred to and from the device without authorizing either the device or Digital Editions, but we strongly advise authorizing the device. After connection, the device appears in the library section. For authorization, do the following:

• Select your device from bookshelves list:

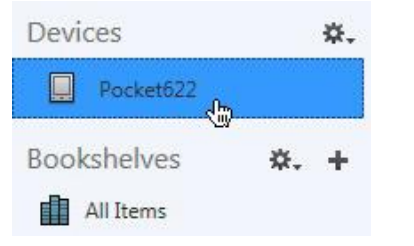

• Click the gear icon on the right and select "Authorize Device…":

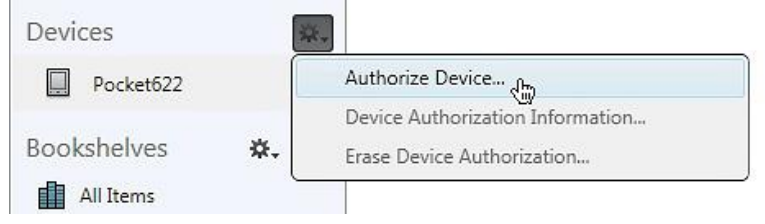

• Select Adobe ID with which you want to associate the device and press "Authorize Device". To transfer the eBook to the device drag the eBook that you want to transfer to the picture of your device as demonstrated below:

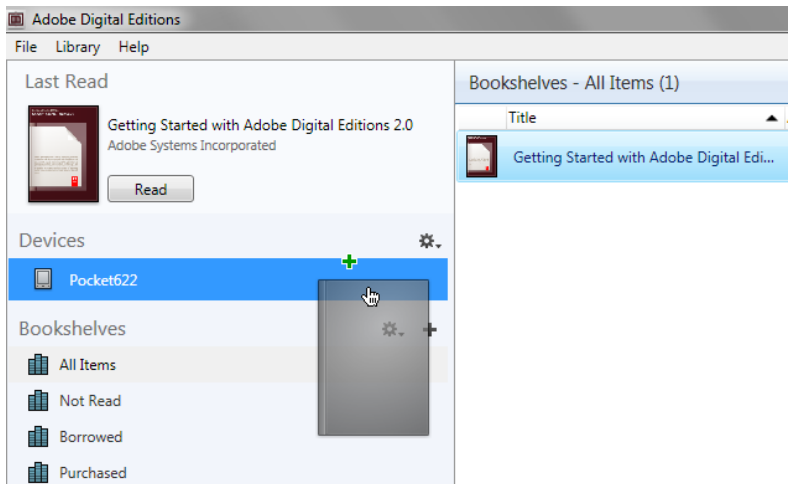

Further information about Adobe Digital Editions you can find at [FAQ.](http://www.adobe.com/products/digital-editions/faq.html)

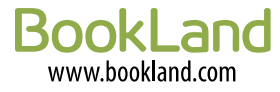

## **II. Reading eBooks on PocketBook devices**

## **Viewing eBooks that were transferred via Adobe Digital Editions**

All eBooks that you transferred to your device via ADE you can find in the "Digital Editions" folder located in the internal memory of the device or on a memory card, depending on where you transferred books in ADE.

## **First launch of the ACSM file**

Make sure that you have properly configured the time, date and time zone, corresponding to your location. Establish Internet connection via WiFi or 3G. At this point, we assume that you already have ACSM file on your PocketBook device. Follow these steps to open an eBook and authorize your device:

- a. Find an ACSM file that you want to open on your device and launch it.
- b. A dialog offering you to authorize the device will appear. Click "Yes".
- c. In the next window enter your Adobe ID and click  $\leftarrow$ .
- d. Next enter your password, click  $\Box$  again. A dialog box confirming successful authorization should appear.
- e. Next, the eBook download dialog will appear. Click "Yes" and wait for the download to complete. The eBook will open automatically.

When you will open books in subsequent times you will not need to enter the Adobe ID and password again.

If necessary, you can unlink your Adobe ID from your device. To do this go to Configuration > Maintenance > Remove ADE authorization.

## **Viewing eBooks in subsequent times**

If you need to open eBook for the second time, there is no need to open an ACSM file again. Previously opened eBooks can be found in the "Digital Editions" folder located in the internal memory of the device or on a memory card. Extensions of files will be EPUB or PDF.

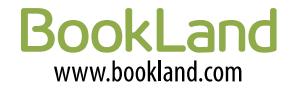